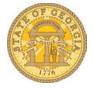

Version Date: 05/05/17

## **How to Add an Expense Delegate**

The Delegates feature in TTE allows an employee (*delegator*) to elect another employee (*delegate*) to perform *Expense Report* and *Request functions* on their behalf.

- Log in to TTE
- Click on Profile
- Select Profile Settings

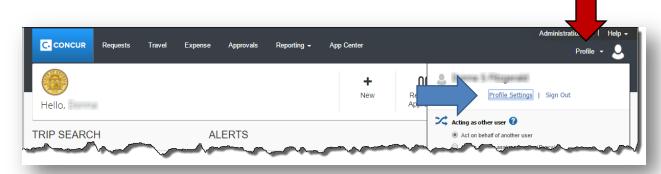

## Select Expense Delegates

 You may also access Delegates under Expense Settings in the left navigation menu.

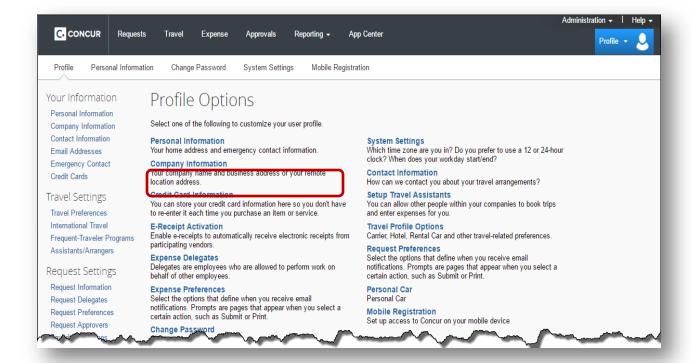

## Select Add

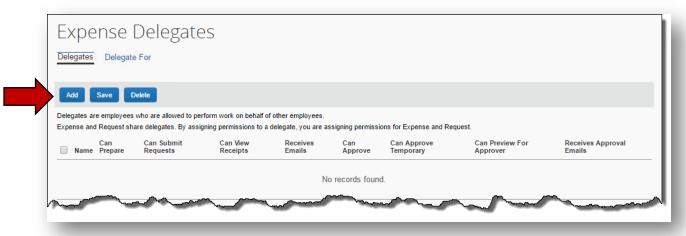

- Type in the last name of the employee you wish to elect as an Expense Delegate in the search box.
  - o A list of matches to the last name will display
- Select the desired employee by clicking on the correct name

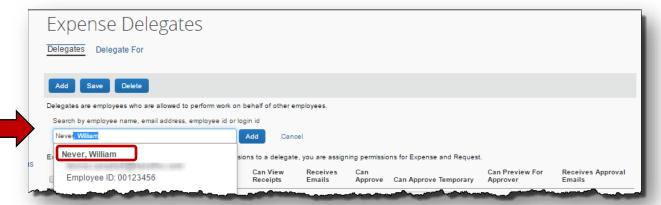

The employee now appears as a Delegate.

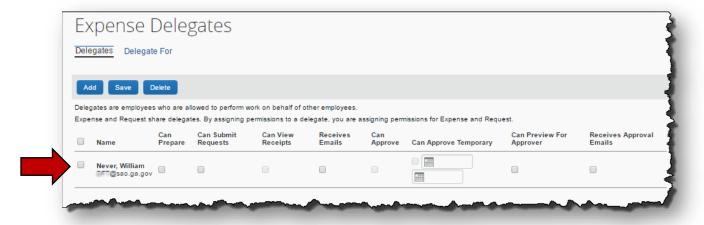

Select the functions you wish your delegate to perform for you:

Version Date: 05/05/17

- Can Prepare: Prepare, print, view and edit expense reports and authorization requests
  - **NOTE:** The Statewide Travel Policy requires that employees submit their own expense reports. You elected delegate cannot submit your expense report for you.
- o Receives Emails: If delegate is to receive emails and reminders
- Approver Options: This only appears if the delegator is an approver and wishes
  to confer temporary approval rights. The delegate must also be an approver or
  the rights cannot be assigned.
- Click Save.

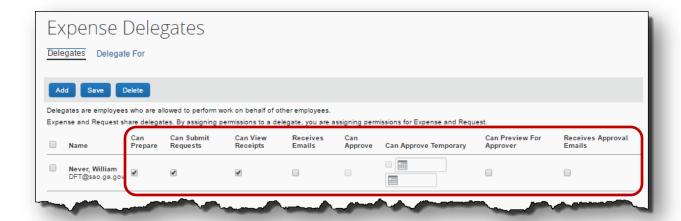

 The delegate is now active and can perform the Expense Report and Request functions you authorized.

Version Date: 05/05/17